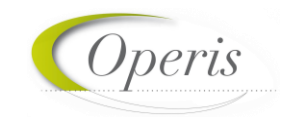

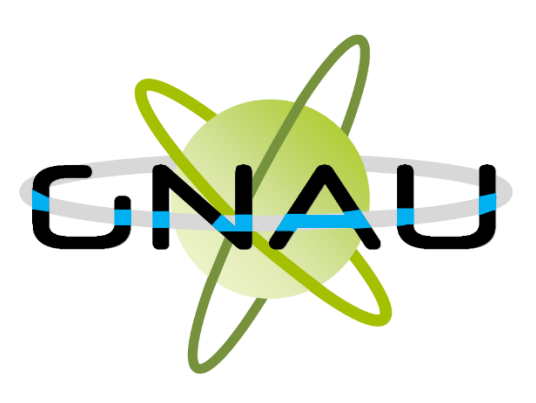

# *Guichet numérique des autorisations*

# **GUIDE D'UTILISATION** *d'urbanisme*

### **MODULE SVES - VERSION 3.0**

Juin 2021

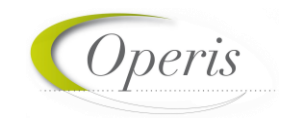

### Table des matières

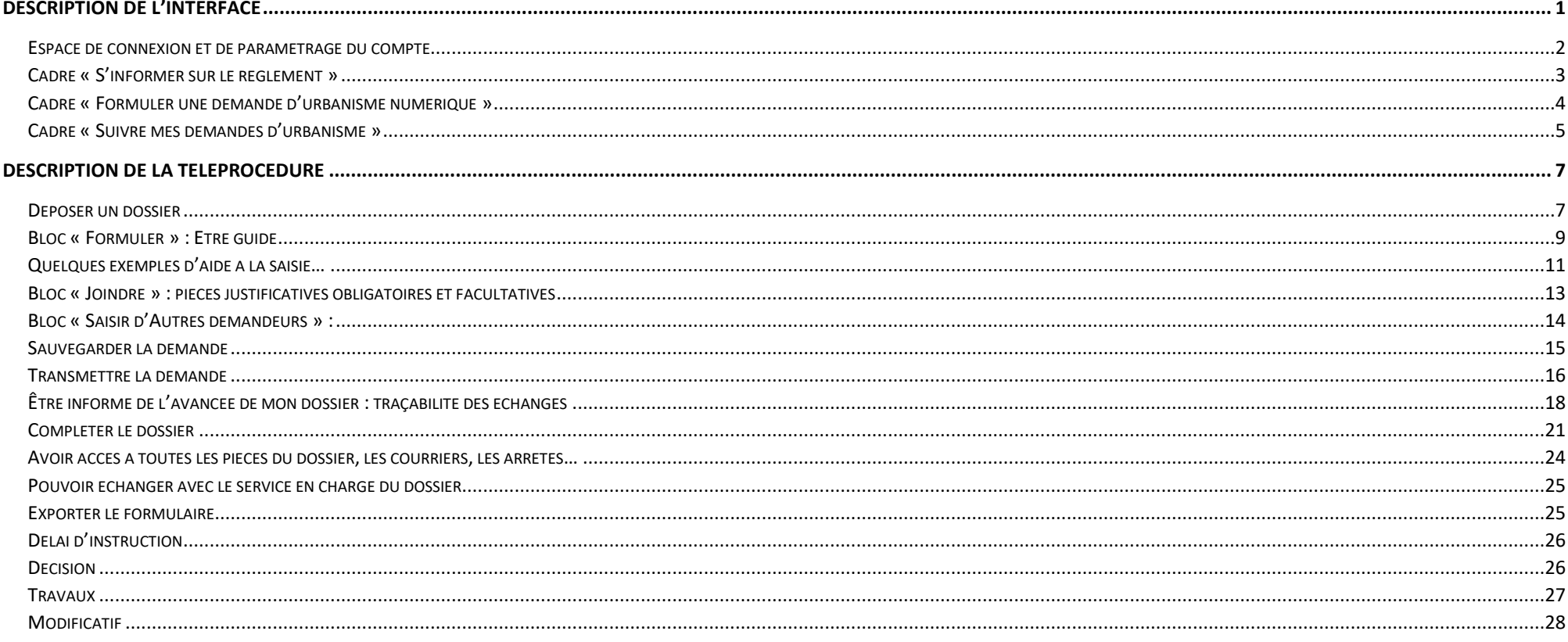

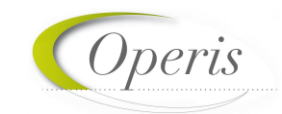

1

**RGPD et autres…**

<span id="page-2-0"></span>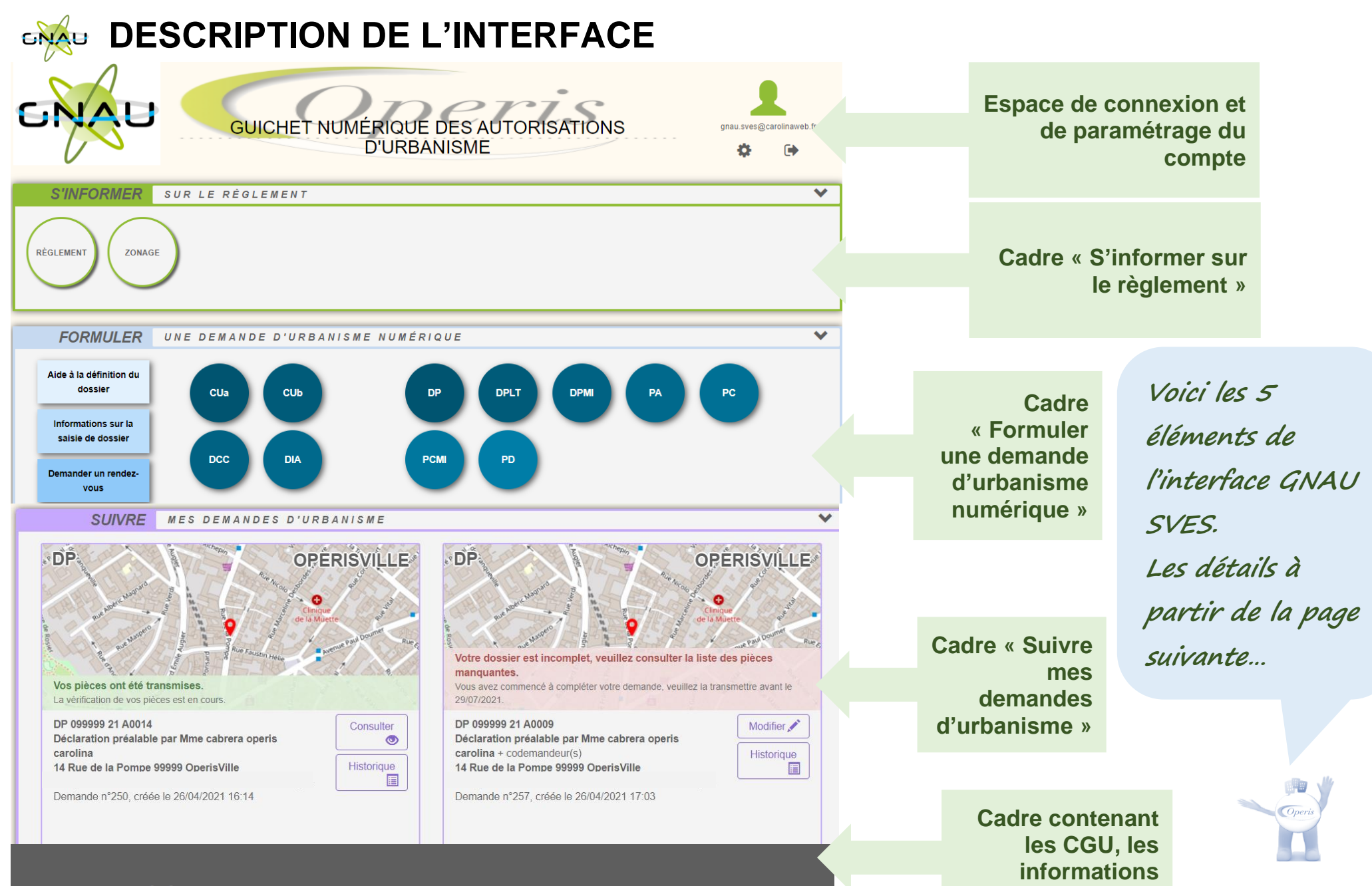

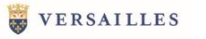

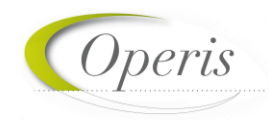

#### <span id="page-3-0"></span>**ESPACE DE CONNEXION ET DE PARAMETRAGE DU COMPTE**

#### *Différentes méthodes d'authentification*

Le bouton *Connexion*  $\blacksquare$  situé en haut à droite de l'écran permet de se connecter à son compte. **3** modes de connexion sont disponibles :

▶ 1) FranceConnect : méthode sécurisée d'authentification mise en place par l'État.

**A noter : Une personne morale ne peut pas utiliser l'authentification par** 

**FranceConnect qui est réservée aux personnes physiques.**

- ▶ 2) Par l'intermédiaire d'un compte créé directement sur le guichet numérique
- ▶ 3) Par l'utilisation d'un compte issu du portail citoyen de la collectivité.

**A noter : En fonction des paramètres déterminés par la collectivité les options de connexion peuvent différer.**

#### *Paramètres du compte*

Une fois connecté, l'icône de connexion «  $\blacktriangle$  » se colore en vert : «  $\blacktriangle$  » et permet d'accéder aux *Paramètres du c* 

Dans l'espace *Utilisateur*, le renseignement de certaines informations est obligatoire. Cette obligation est matérialisée par l'apparition d'un message d'erreur indiquant les informations manquantes.

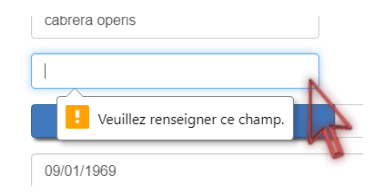

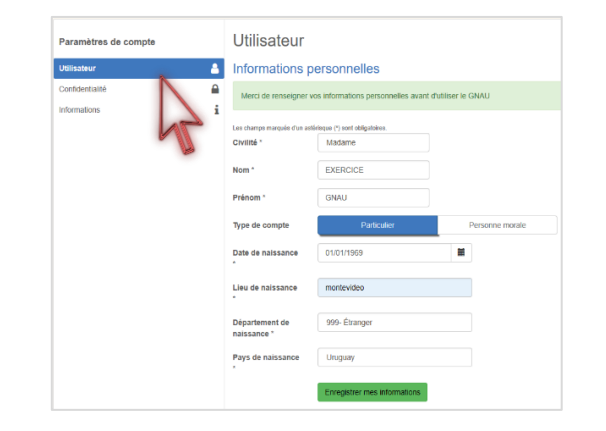

Me connecter à mon compte

s'identifier aver *FranceConne* 

Email Mot de passe

» Mot de nasse oublié Connexion

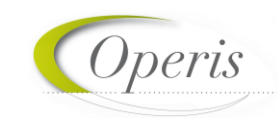

**Espace Confidentialité :** Les informations renseignées dans cet espace seront utilisées lors de la formulation d'une demande d'urbanisme afin de préremplir certains champs relatifs aux informations personnelles.

*Recevoir un mail à chaque connexion* : cette option permet d'obtenir un email attestant la connexion au guichet numérique : « Connexion au Guichet numérique le JJ/MM/AAAA à HH:MM:SS ».

*Modifier le mot de passe :* Espace de mise à jour du mot de passe conforme aux normes de sécurité.

### <span id="page-4-0"></span>**CADRE « S'INFORMER SUR LE REGLEMENT »**

Dans le cadre *S'informer sur le règlement* sont présents des boutons permettant l'accès aux informations concernant les divers règlements, zonages applicables à la collectivité et sur les notes d'urbanisme.

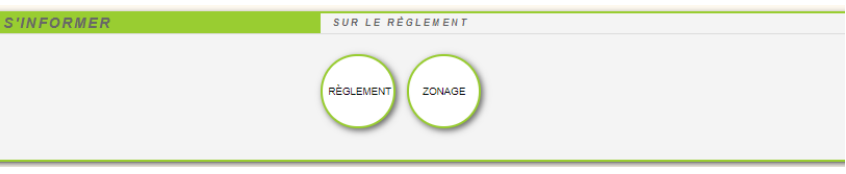

#### *Règlement*

Ce bouton permet de consulter les règlements du document de planification de l'urbanisme en vigueur sur la collectivité : Plan local d'urbanisme (PLU), Plan local d'urbanisme intercommunal (PLUi), Plan d'occupation des sols (POS).

#### *Zonage*

Ce bouton permet de consulter le plan des différentes zones d'urbanisme figurant au document de planification de l'urbanisme en vigueur sur la collectivité (PLU, PLUi, POS).

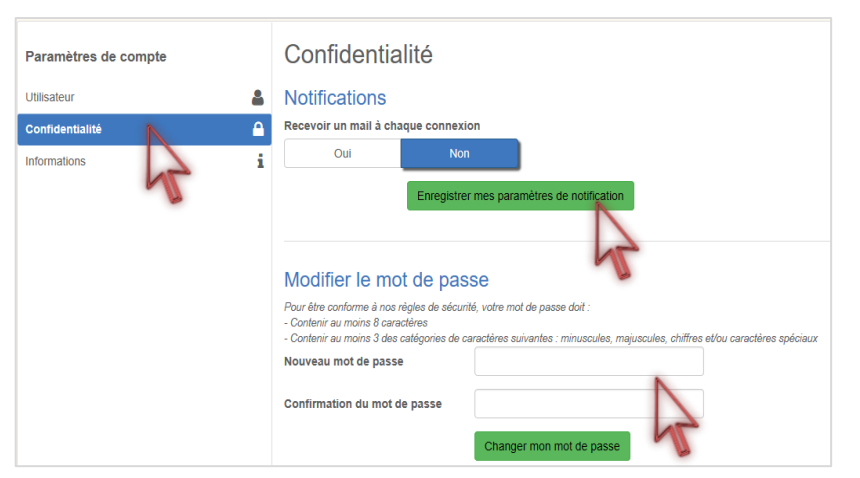

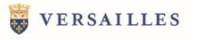

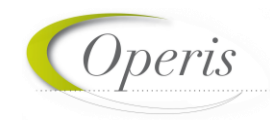

#### <span id="page-5-0"></span>**CADRE « FORMULER UNE DEMANDE D'URBANISME NUMERIQUE »**

Le cadre *Formuler une demande d'urbanisme numérique* est dédié à la création d'un dossier de demande d'autorisation d'urbanisme, on peut y créer des dossiers et trouver l'aide nécessaire à cette création.

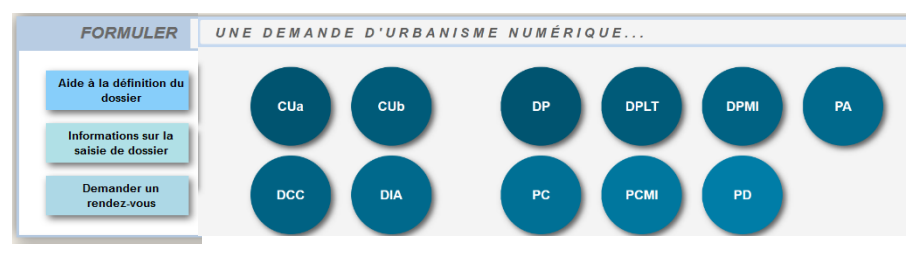

#### *Aide à la définition du dossier*

Ce bouton permet de consulter les informations servant à déterminer le type de dossier à déposer selon les Aide à la définition du caractéristiques du projet d'urbanisme.

#### *Informations sur la saisie du dossier*

Informations sur la saisie de dossier

dossier

Ce bouton permet de consulter les préconisations de saisie d'un dossier, tel que les formats de fichier joint acceptés, ou leur taille maximale.

#### *Demander un rendez-vous*

**Demander un** rendez-vous

Ce bouton permet de consulter les modalités de contact et de prise de rendez-vous avec le service instructeur.

#### *Formuler une demande d'urbanisme*

Les boutons permettent de lancer la création d'un nouveau dossier.

Chaque bouton concerne un type de dossier dont le nom complet est disponible dans une info-bulle.

Pour pouvoir accéder à la création de dossier il faut nécessairement être connecté, si ce n'est pas le cas une fenêtre de connexion s'ouvre lors du clic sur un de ces boutons.

Une liste déroulante permet le cas échéant de choisir la commune de dépôt.

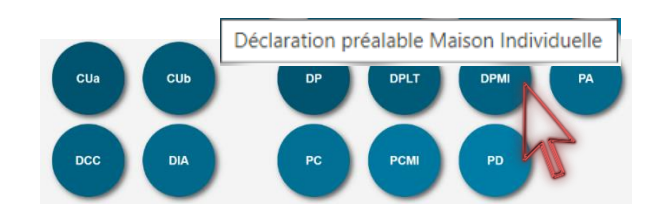

Sélectionner une commune de dépôt de la demande

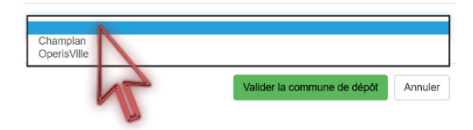

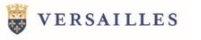

#### <span id="page-6-0"></span>**CADRE « SUIVRE MES DEMANDES D'URBANISME »**

Le cadre *Suivre mes demandes d'urbanisme* permet de faire le suivi des demandes déposées ou en cours de dépôt/saisie. Les informations présentes dans ce cadre ne sont visibles qu'une fois connecté.

Chaque dossier est représenté sous la forme d'une vignette dans laquelle sont indiquées quelques informations sur la demande :

- o *Une carte permettant de localiser l'emplacement du dossier*
- o *Le statut de la demande (En cours de saisie, transmise, complète, …)*
- o *La date de création du dossier*
- o *Le numéro de la demande*
- o *Le numéro du dossier (pour un dossier réceptionné par le service instructeur)*
- o *Le nom du demandeur*
- o *L'adresse du terrain*
- o *Une courte description du projet*

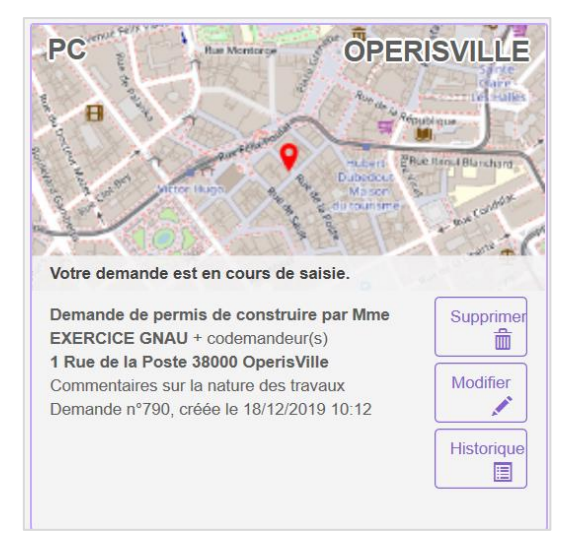

#### *Supprimer une demande*

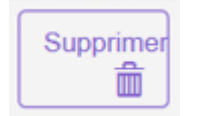

Le bouton *Supprimer* permet de supprimer une demande en cours de saisie. Cette suppression n'est possible que lorsque la demande est en cours de saisie sans jamais avoir été transmise. Une fois transmise, la suppression devient impossible.

#### *Modifier un dossier*

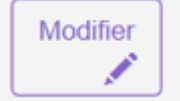

Le bouton *Modifier* permet d'éditer une demande. La modification est possible tant que le dossier n'a pas été transmis ou lorsqu'il est incomplet. En cas d'incomplétude, le centre instructeur sera en mesure de le notifier.

#### *Voir un dossier*

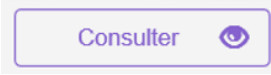

Le bouton *Consulter* permet de consulter une demande déjà transmise et échanger avec le service en charge du dossier concernant des évènements tels que des annulations, des demandes de prorogation …

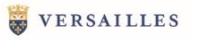

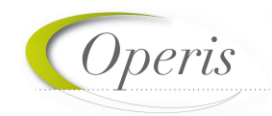

#### *Historique de la demande*

目 Historiaue

Le bouton *Historique* permet de consulter l'historique horodaté des échanges avec le centre instructeur : accusés d'enregistrement, de réception, notifications, ainsi que tous les documents : courriers, arrêtés …

#### *Consulter les documents transmis par le service en charge du dossier*

Le bouton *Documents*, permet de visualiser les documents transmis par le service Instructeur. (Ils sont visibles également à partir de l'historique et de la consultation du dossier)

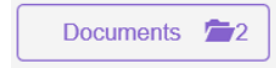

En fonction du type de dossier et de l'avancée de l'instruction, d'autres boutons sont disponibles, notamment pour déposer :

- Un modificatif
- Une DOC
- Une DAACT

**A noter : l'aspect de la vignette, les informations qui y figurent et les boutons accessibles évoluent tout au long de la vie du dossier… Ces éléments sont détaillés dans les chapitres suivants.**

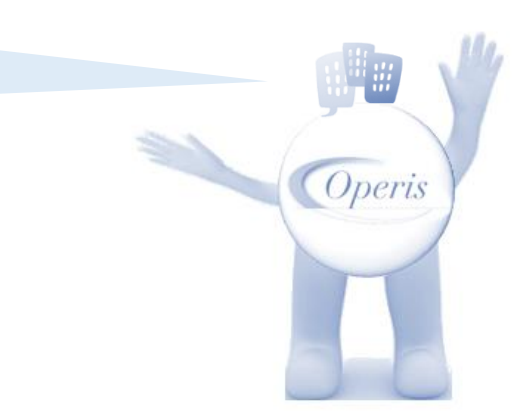

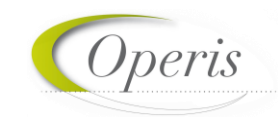

### <span id="page-8-0"></span>**DESCRIPTION DE LA TELEPROCEDURE**

#### <span id="page-8-1"></span>**DEPOSER UN DOSSIER**

Après avoir cliqué sur le bouton correspondant au type de dossier que l'on souhaite déposer ; deux méthodes de dépôt sont disponibles :

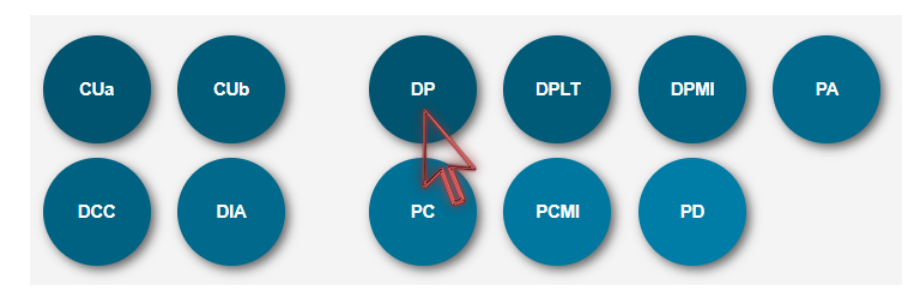

#### *…soit utiliser le formulaire du GNAU… … ou alors importer un formulaire prérempli…*

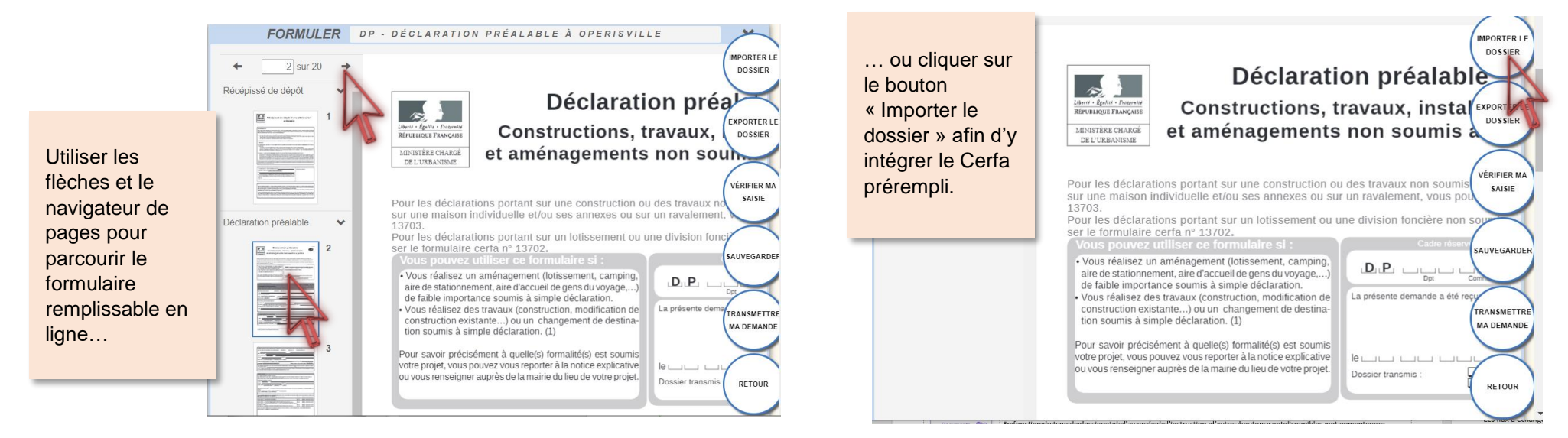

**A noter : en cas d'import, un premier contrôle est effectué sur le type du Cerfa, l'adresse du terrain en fonction de la commune de dépôt et l'identité du déposant…**

Operi

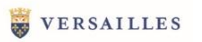

#### *Focus sur la structure du dossier*

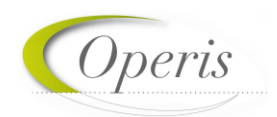

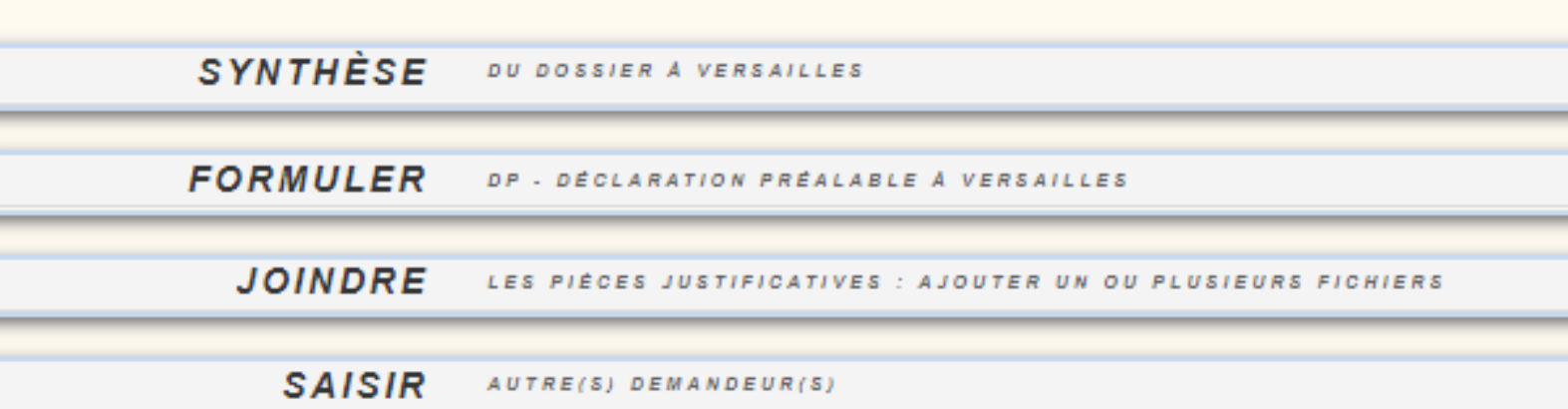

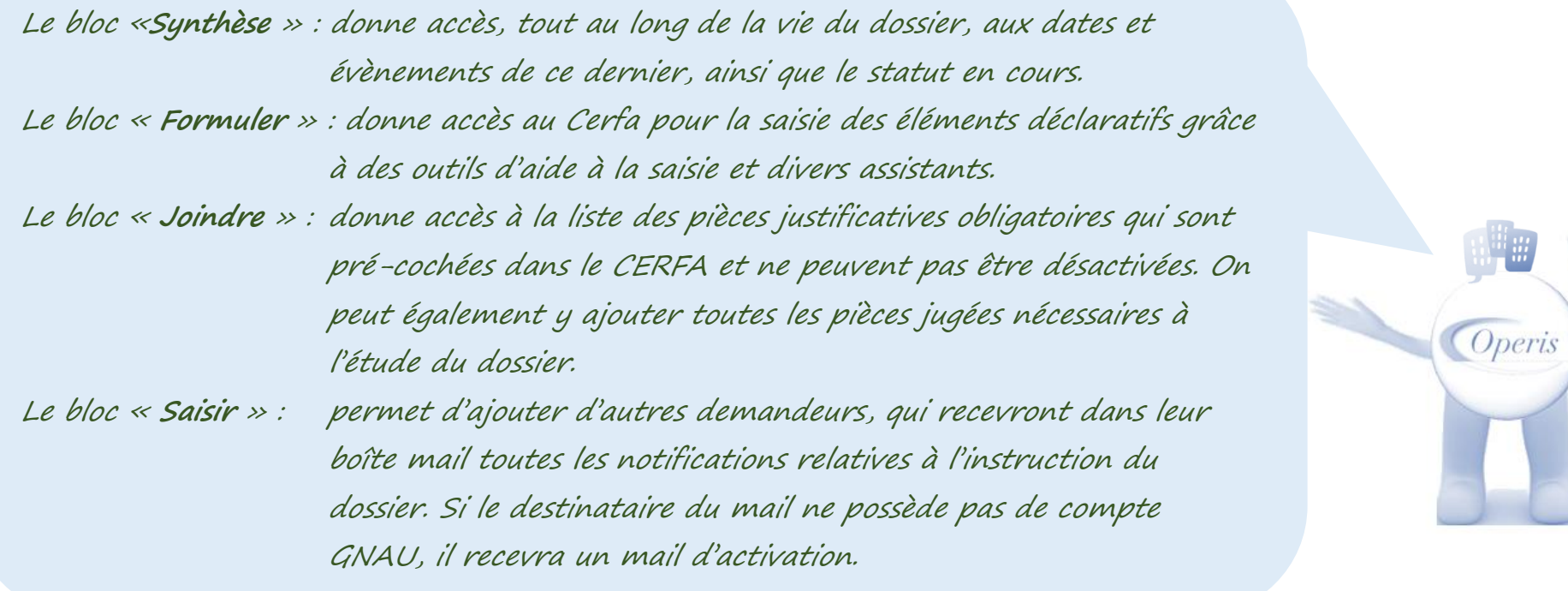

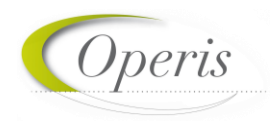

#### <span id="page-10-0"></span>**BLOC « FORMULER » : ETRE GUIDE**

Quelle que soit la méthode choisie pour le dépôt, des outils d'aide à la saisie sont activés afin de guider l'utilisateur. Il s'agit de :

- contrôles de cohérence des éléments déclaratifs,
- contrôle de la présence des pièces obligatoires à joindre au dossier en fonction de son type et de ses caractéristiques spécifiques,
- liste des pièces facultatives à ajouter en fonction d'éléments contextuels du projet.

#### **Deux déclencheurs possibles de l'aide à la saisie :**

**A noter : Le volet d'aide à la saisie s'affiche à gauche de l'écran.** 

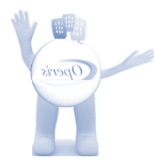

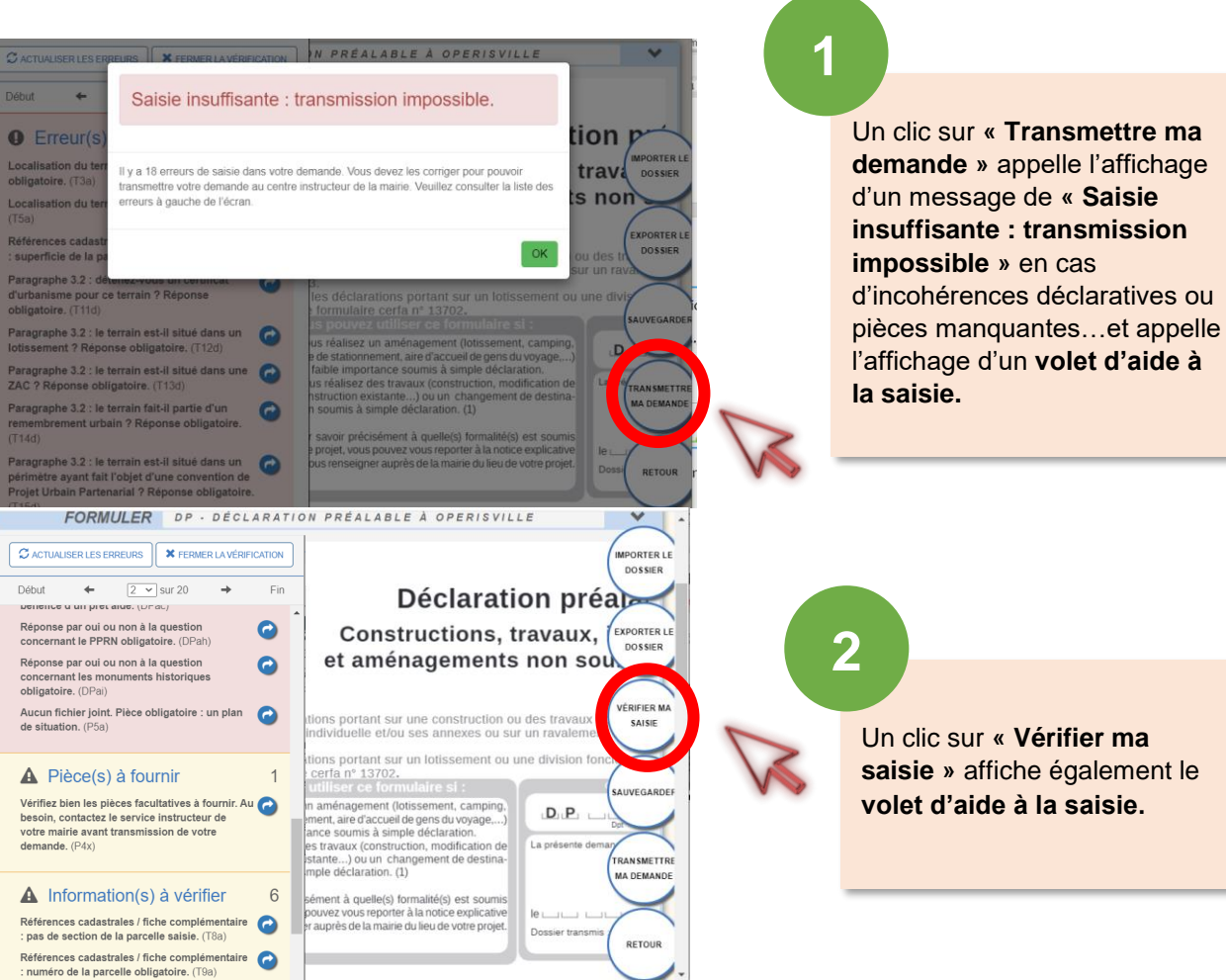

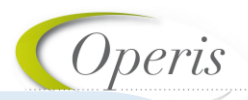

#### *Focus sur le volet d'aide à la saisie :*

**C** ACTUALISER LES ERREURS **X** FERMER LA VÉRIFICATION **1 2**

**3**

Fin

**4**

**5**

6

Réponse par oui ou non à la question concernant le PPRN obligatoire. (DPah)

Réponse par oui ou non à la question concernant les monuments historiques obligatoire. (DPai)

Aucun fichier joint. Pièce obligatoire : un plan de situation. (P5a)

### **A** Pièce(s) à fournir

Vérifiez bien les pièces facultatives à fournir. Au besoin, contactez le service instructeur de votre mairie avant transmission de votre demande. (P4x)

### **A** Information(s) à vérifier

Références cadastrales / fiche complémentaire : pas de section de la parcelle saisie. (T8a)

Références cadastrales / fiche complémentaire : numéro de la parcelle obligatoire. (T9a)

- **Actualiser les erreurs : permet de mettre à jour la liste des erreurs à corriger au fur et à mesure que l'on complète le dossier… 1**
- **Fermer la vérification : permet de fermer le volet d'aide à la saisie qui sera remplacé par un navigateur de pages… 2**
- **Aller vers une information obligatoire à fournir ou une incohérence déclarative. Ces erreurs bloquantes, en rouge, empêchent la transmission de la demande tant qu'elles <sup>n</sup>'ont pas été corrigées. Dans le Cerfa, un liseré rouge entoure également les champs contenant des erreurs. Aller vers une pièce facultative dont il convient de 3**
- **vérifier la pertinence en fonction des spécificités du projet. (affichées sur fond jaune) 4**
- **Aller vers des informations à renseigner dont la présence est facultative. Dans le Cerfa, un liseré orange entoure également les champs contenant ces informations facultatives. 5**

#### <span id="page-12-0"></span>**QUELQUES EXEMPLES D'AIDE A LA SAISIE…**

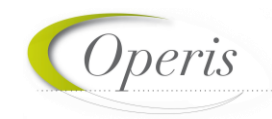

#### *Assistant saisie d'adresse*

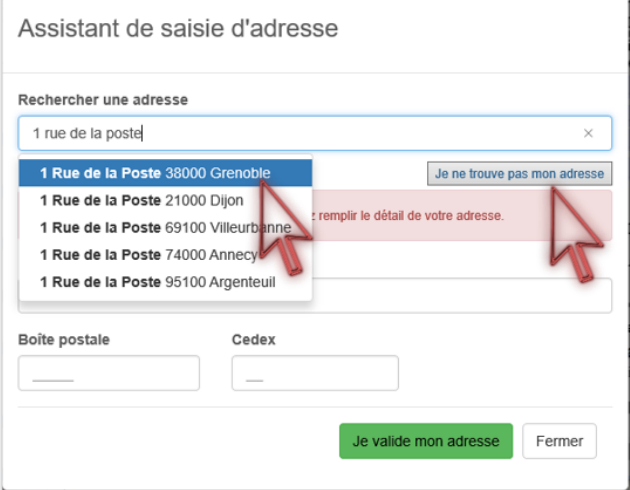

Un assistant de saisie est disponible à chaque bloc de saisie d'adresse…

… si l'adresse n'est pas trouvée, il est toujours possible de faire une saisie indépendante de l'assistant, en cliquant sur **« Je ne trouve pas mon adresse »**

**A noter : Dans le cadre destiné à la saisie de l'adresse du projet, l'assistant est paramétré pour proposer les adresses concernées par le périmètre de la commune choisie au moment du dépôt.**

#### *Assistant de saisie des références cadastrales*

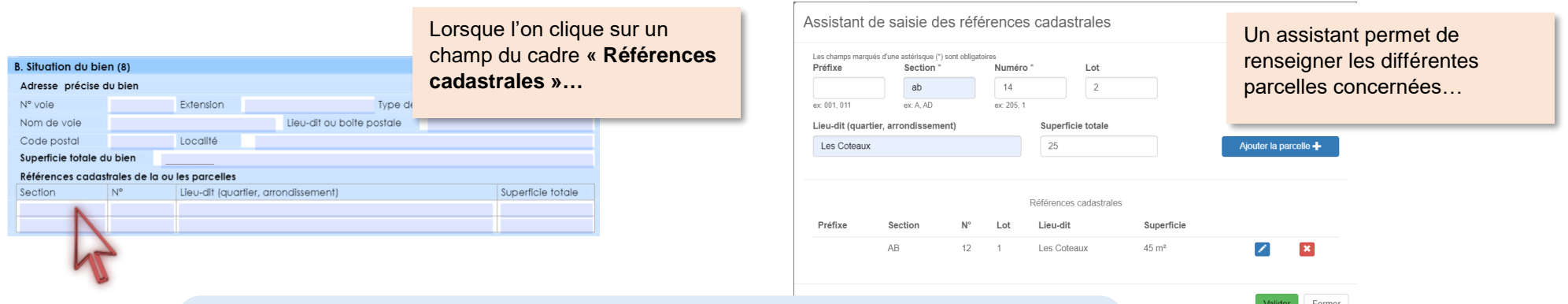

**A noter : La superficie totale du bien est recalculée en fonction des éléments recueillis dans l'assistant de saisie des références cadastrales.**

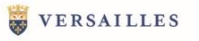

#### *Assisant de saisie du montant des commissions*

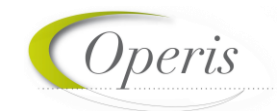

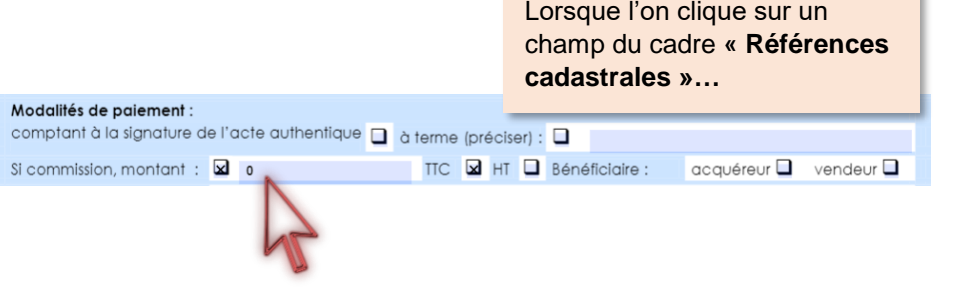

Un assistant permet de renseigner le détail des montants de la commission .

Assistant de saisie du montant de la commission

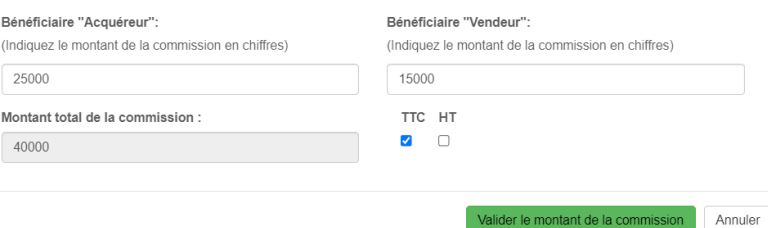

**A noter : Le montant total de la commission est calculé et inscrit sur le Cerfa dans le champ « Si commission, montant ».**

**CONTRACTOR** 

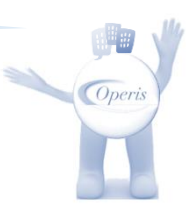

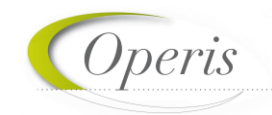

#### <span id="page-14-0"></span>**BLOC « JOINDRE » : PIECES JUSTIFICATIVES OBLIGATOIRES ET FACULTATIVES**

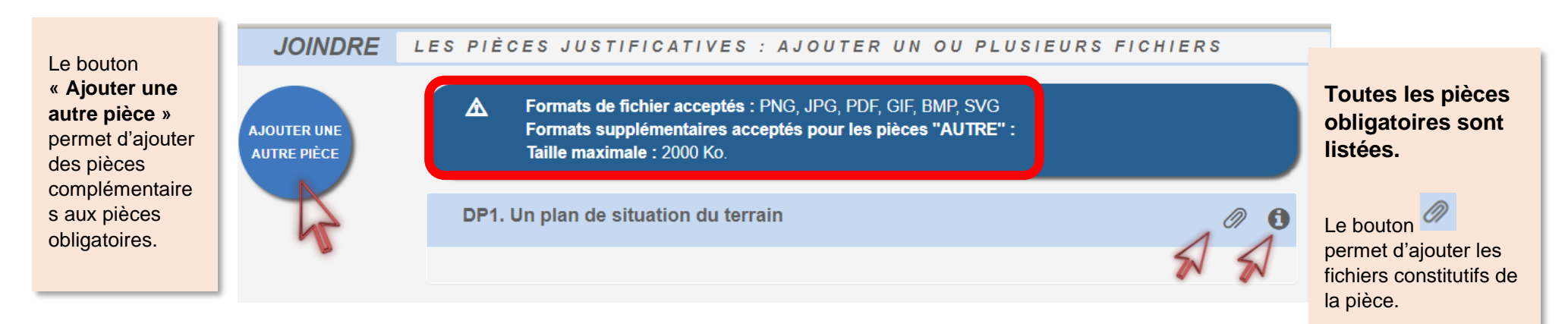

**A noter : Les pièces justificatives obligatoires sont pré-cochées dans le CERFA et ne peuvent pas être désactivées. Leur ajout est obligatoire afin de pouvoir transmettre la demande.**

**Le format et la taille des fichiers acceptés sont indiqués au-dessus de la liste des pièces. Ces éléments sont issus des choix de paramétrage de la commune.**

**Taille : En cas de pièce qui dépasse le format accepté, le GNAU propose une réduction de la taille de la pièce afin qu'il soit possible de la transmettre.**

**Format : En cas de format autre que ceux acceptés par la commune, utiliser le bouton « Ajouter une autre pièce ».**

Le bouton permet d'avoir les informations nécessaires concernant la pièce.

#### <span id="page-15-0"></span>**BLOC « SAISIR D'AUTRES DEMANDEURS » :**

Cliquer sur le bouton pour chaque nouveau codemandeur à ajouter.

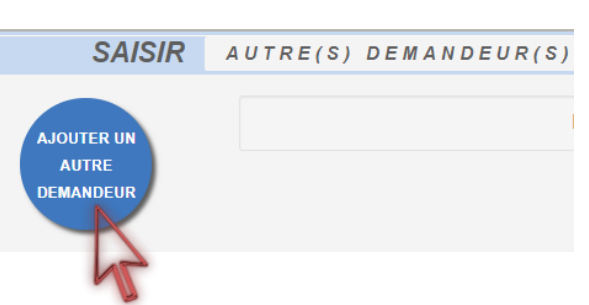

**A noter : il est important de renseigner l'adresse mail de chaque codemandeur afin qu'ils soient destinataires des notifications de l'administration et qu'il leur soit possible de créer un compte sur le GNAU.** 

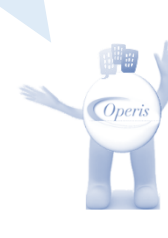

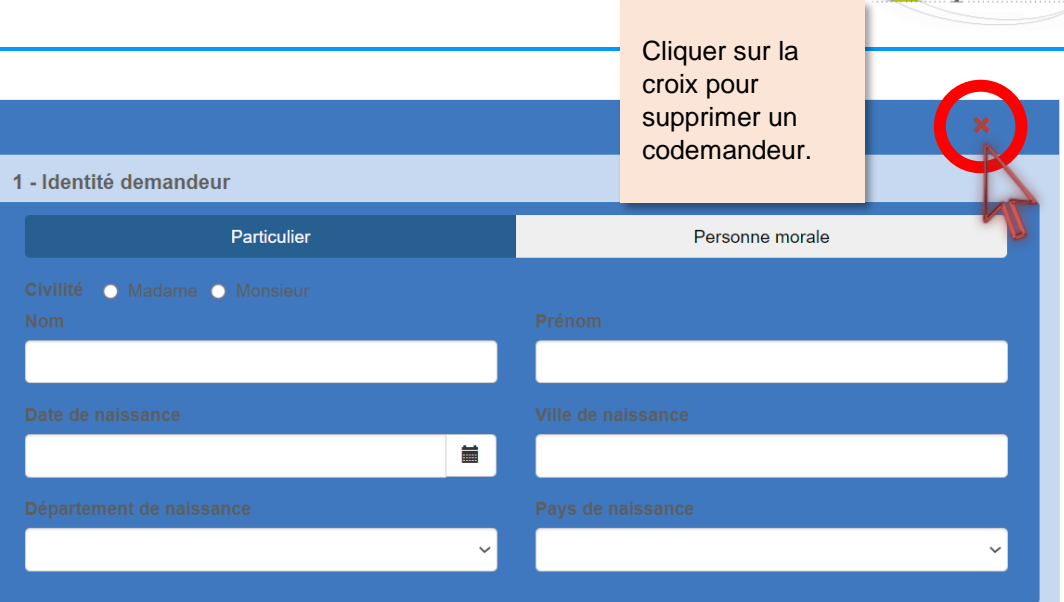

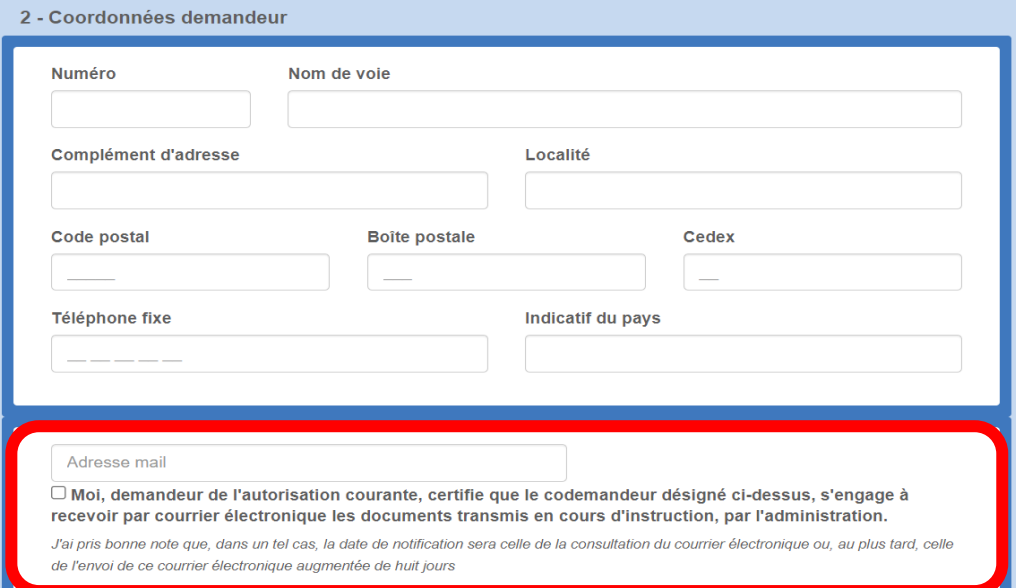

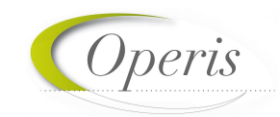

*Operi*.

#### <span id="page-16-0"></span>**SAUVEGARDER LA DEMANDE**

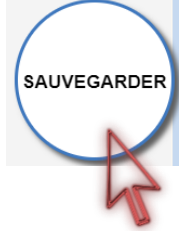

La sauvegarde est possible à tout moment : un message de confirmation s'affiche.

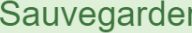

Vos données ont été sauvegardées

#### **A noter :**

- **les données sont sauvegardées à intervalles réguliers.**
- **un clic sur le bouton « Retour » présuppose une sauvegarde automatique**
- **en cas de coupure inattendue de la connexion, ou de fermeture de navigateur en cours de saisie, une proposition de récupération des données est proposée à la reconnexion.**

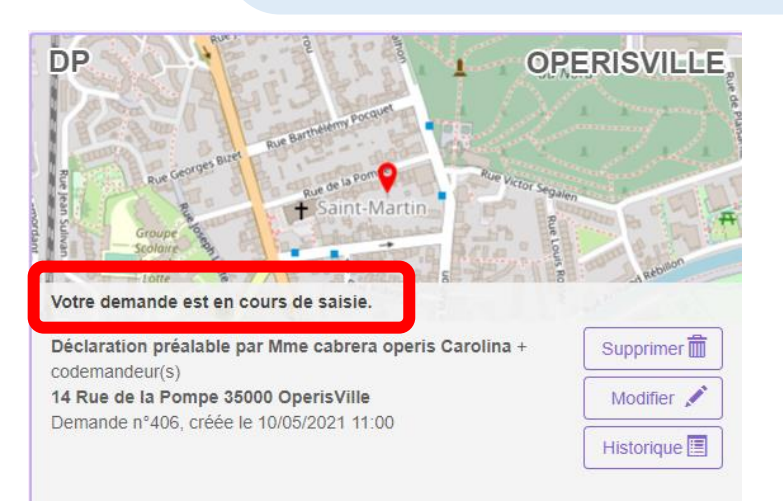

#### **A noter :**

**La demande a le statut « Votre demande est en cours de saisie »**

RETOUR

- **Le bouton « Supprimer » est disponible avant transmission.**
- **Le bouton « Modifier » permet de continuer la modification puis de transmettre.**
- **La demande porte un numéro : il ne s'agit pas encore d'un numéro de dossier.**

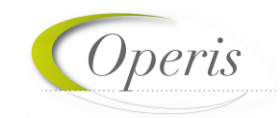

#### <span id="page-17-0"></span>**TRANSMETTRE LA DEMANDE**

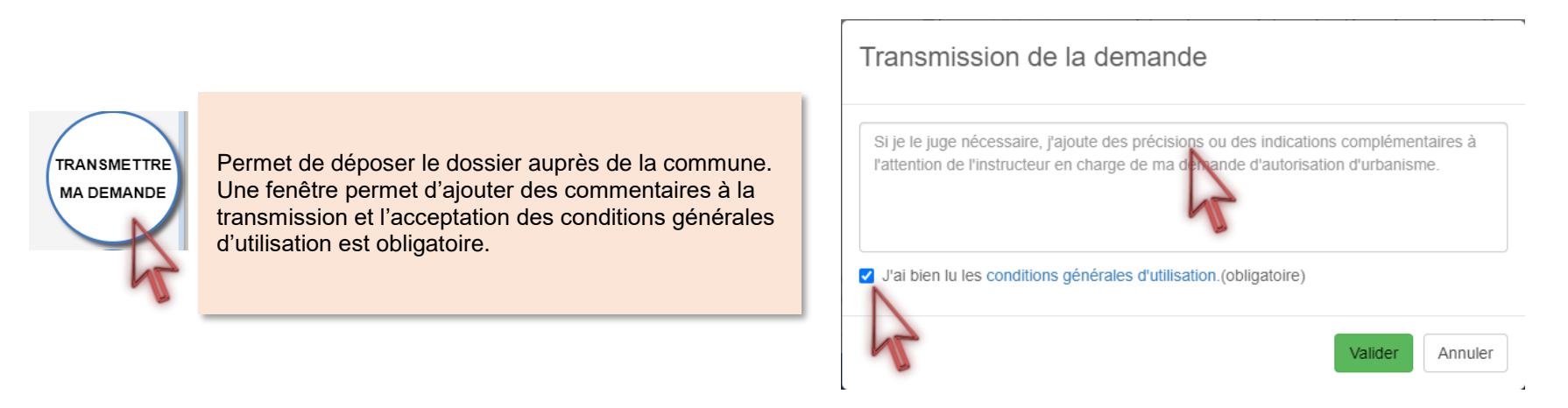

## $\vee$  Erreur(s) à corriger

 $11 -$  sur 20

Fin

Pas d'erreur à corriger

Début

En attente de confirmation par le service instructeur

#### Demande transmise

Votre demande a bien été transmise, vous recevrez bientôt un accusé d'enregistrement électronique (AEE). Pensez à surveiller les messages dans le dossier SPAM de votre boîte mail

#### **A noter :**

- **L'activation de la possibilité de transmettre est subordonnée aux vérifications de saisie : si le volet de vérification affiche « Pas d'erreur à corriger »**
- **Lorsque la demande est transmise, un message de confirmation informe qu'un Accusé d'Enregistrement Electronique est délivré pour ce dépôt.**

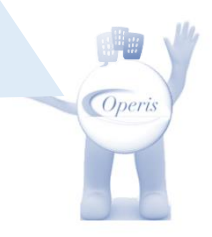

#### VERSAILLES

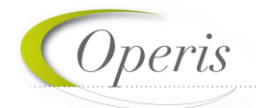

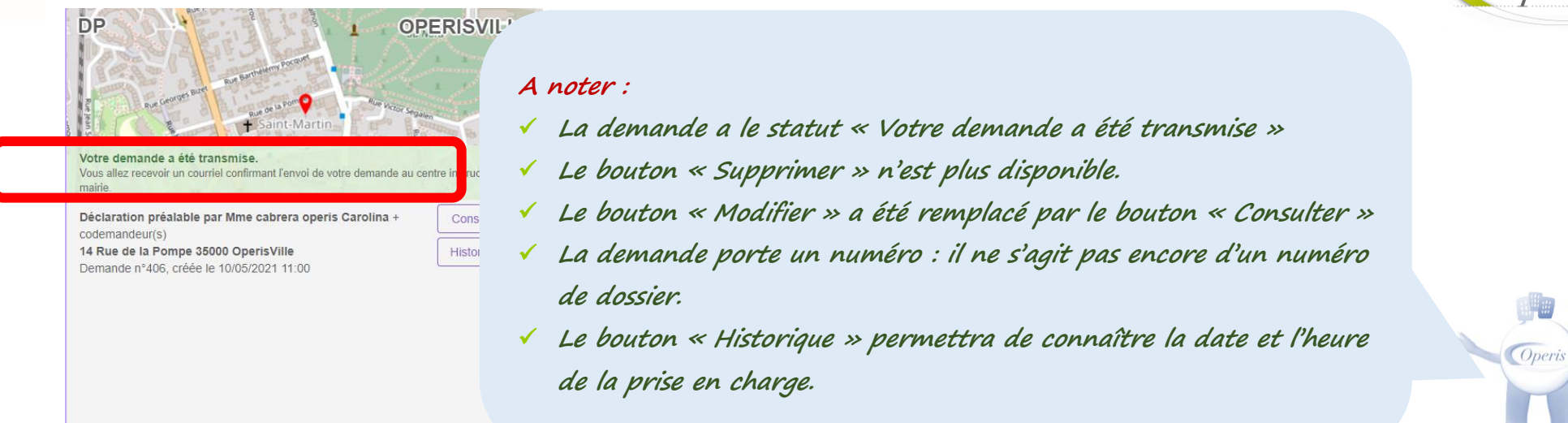

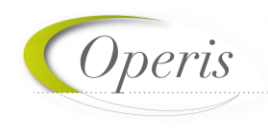

#### <span id="page-19-0"></span>**ÊTRE INFORME DE L'AVANCEE DE MON DOSSIER : TRAÇABILITE DES ECHANGES**

Les flux d'échanges entre le déposant, les codemandeurs, la commune et les services instructeurs se fait selon 3 dispositifs qui constituent le formalisme de la téléprocédure :

#### *Chaque dépôt est tracé par une notifications par mail :*

o **Accusé d'Enregistrement Electronique (AEE)** 

*Après transmission de la demande, et à chaque dépôt (pièces, évènements, DOC, DAACT…) un Accusé d'Enregistrement Électronique (AEE) est envoyé à l'adresse électronique enregistrée. Il mentionne la date de réception de l'envoi sur le guichet ainsi que le numéro de la demande. Si, cet accusé d'envoi électronique (AEE) n'est pas fourni dans le délai d'un jour ouvré, l'usager doit considérer que sa demande n'a pas été prise en compte pour défaut de fonctionnement de son adresse électronique.*

Madame Monsieur

- o **Accusé de réception électronique (ARE)** à chaque prise en charge par la commune des éléments déposés *Suite à l'AEE, le service instructeur de la marie dispose d'un délai de 10 jours ouvrés pour fournir un Accusé de Réception Électronique (ARE). Ce dernier contient le numéro de dossier, la date de réception atteste la bonne réception du dossier (ou pièces, évènements, DOC, DAACT…) auprès du service instructeur. Attention ce mail ne préjuge pas de la complétude du dossier.*
- o **Notification** à chaque point d'étape de l'instruction, de la décision et des étapes après décision.

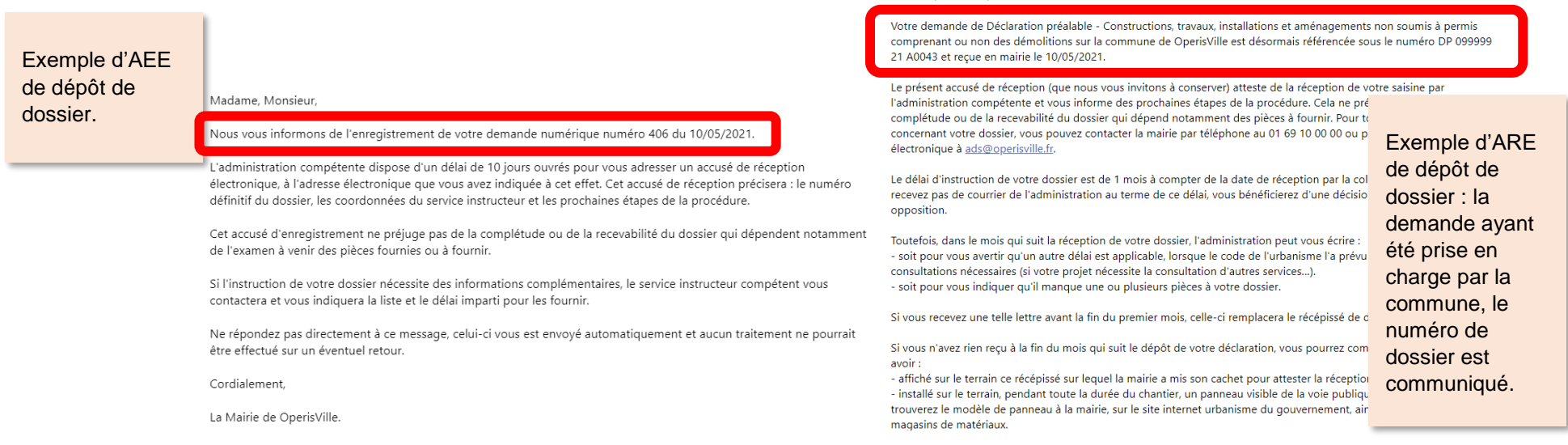

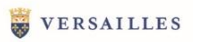

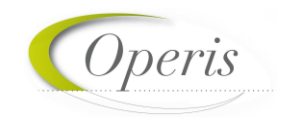

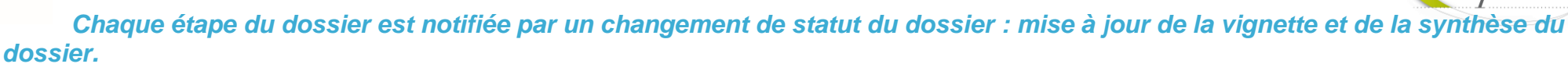

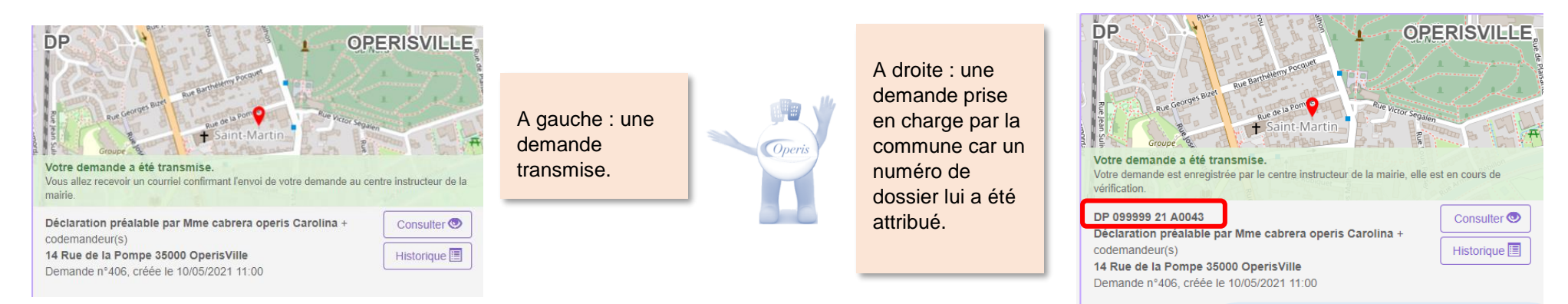

#### *Chaque étape est tracée dans l'historique de la demande :*

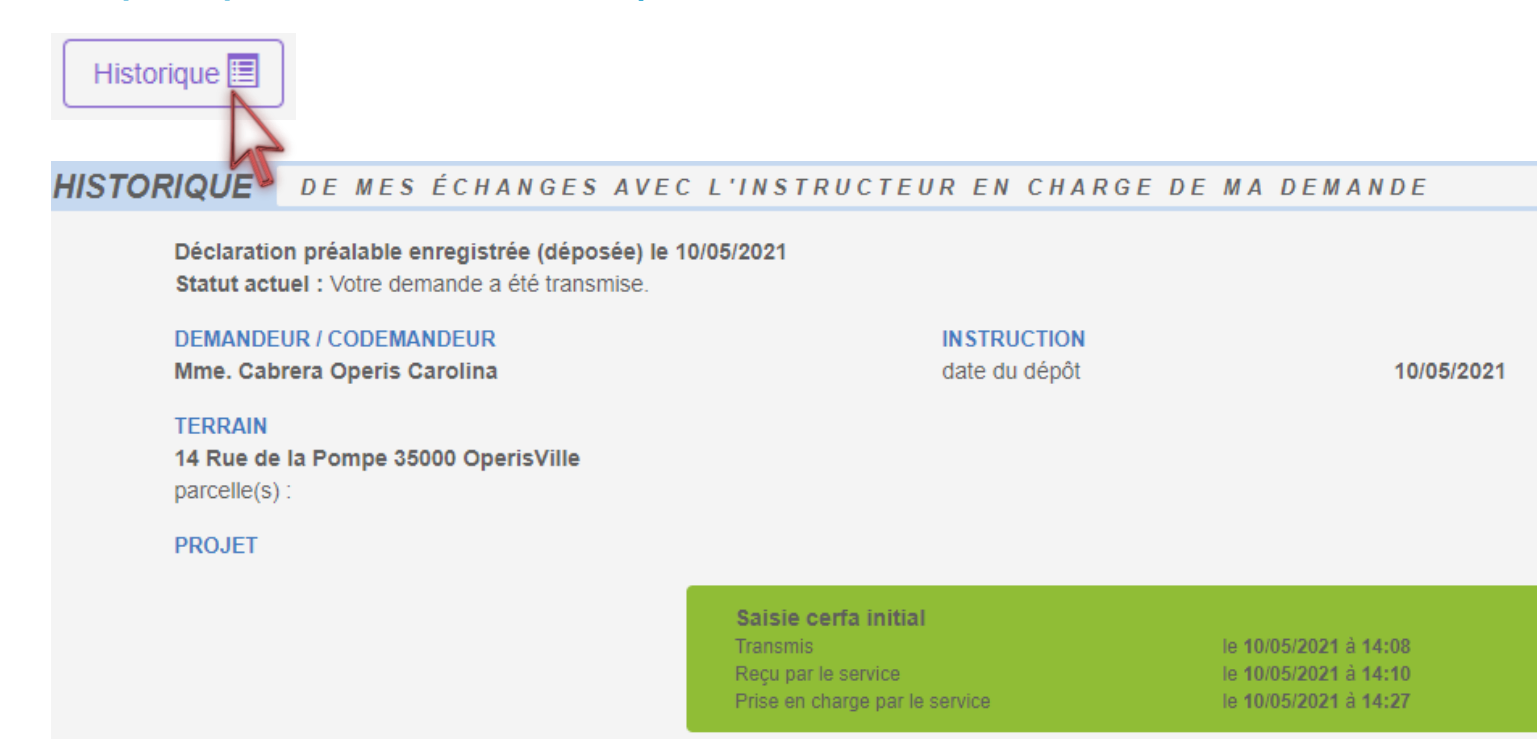

#### **A noter :**

- **Les échanges avec le service en charge du dossier seront tracés et horodatés dans cet historique.**
- **C'est dans l'historique également que tous les documents transmis (incomplétudes, délais, décisions…) sont stockés.**

*Coperis* 

eris

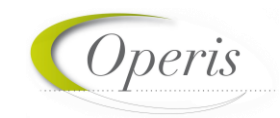

#### <span id="page-22-0"></span>**COMPLETER LE DOSSIER**

Après la prise en charge d'une demande par le centre Instructeur, les informations et pièces transmises sont vérifiées. Dans certaines situations des ajustements peuvent être demandés :

- $\blacktriangleright$  Cerfa incomplet.
- Cerfa mal rempli,
- Pièces manquantes,
- $\blacktriangleright$  Pièces insuffisantes (mauvais document, illisibilité ...)

Toute éventuelle incomplétude est communiquée par voie électronique. Après notification il faut de nouveau se rendre sur le *guichet numérique* afin de compléter la demande dans le délai imparti ; mentionné dans le courriel et repris sur le GNAU : (voir image ci-dessous) :

**1**

**2**

**3**

- Sur la vignette,
- Dans l'historique,
- Eventuellement dans le courrier d'incomplétude présent dans le bouton « Documents ».

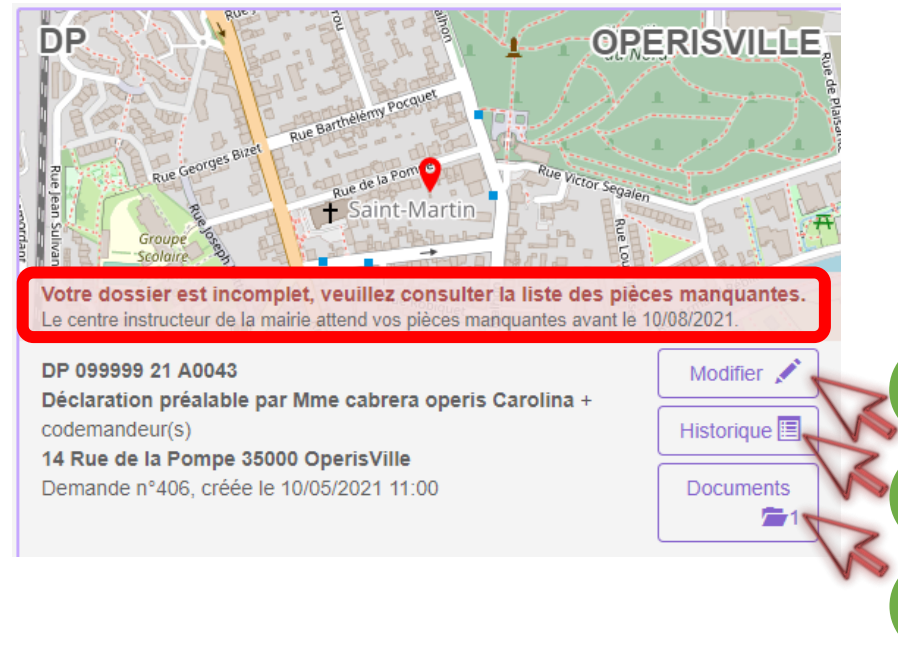

**A noter :** 

**Le statut de la vignette a été mis à jour par une notification d'incomplétude. Trois boutons sont disponibles. Voir les détails en page suivante…**

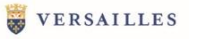

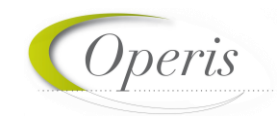

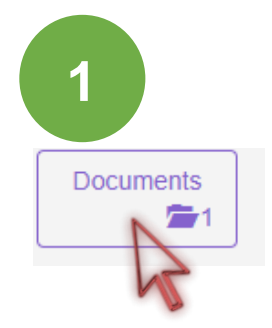

Cliquer d'abord sur le bouton « **Documents** », pour accéder aux éventuelles pièces jointes transmises par le service en charge du dossier.

#### Documents transmis par le service instructeur

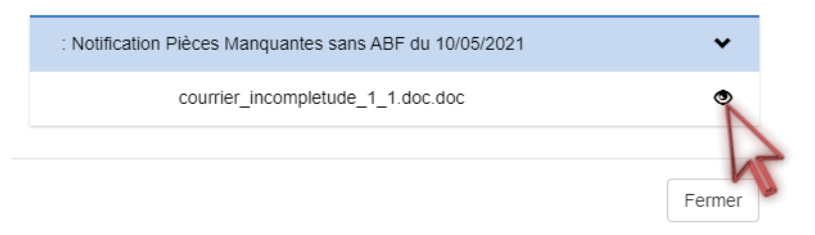

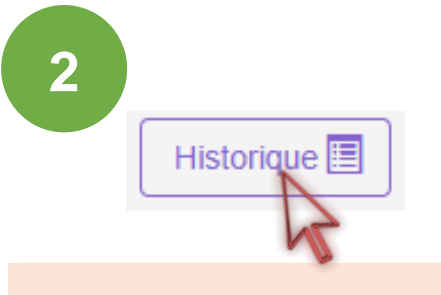

Cliquer ensuite sur « **Historique** » pour relire le mail de notification (un deuxième accès aux pièces jointes est disponible)

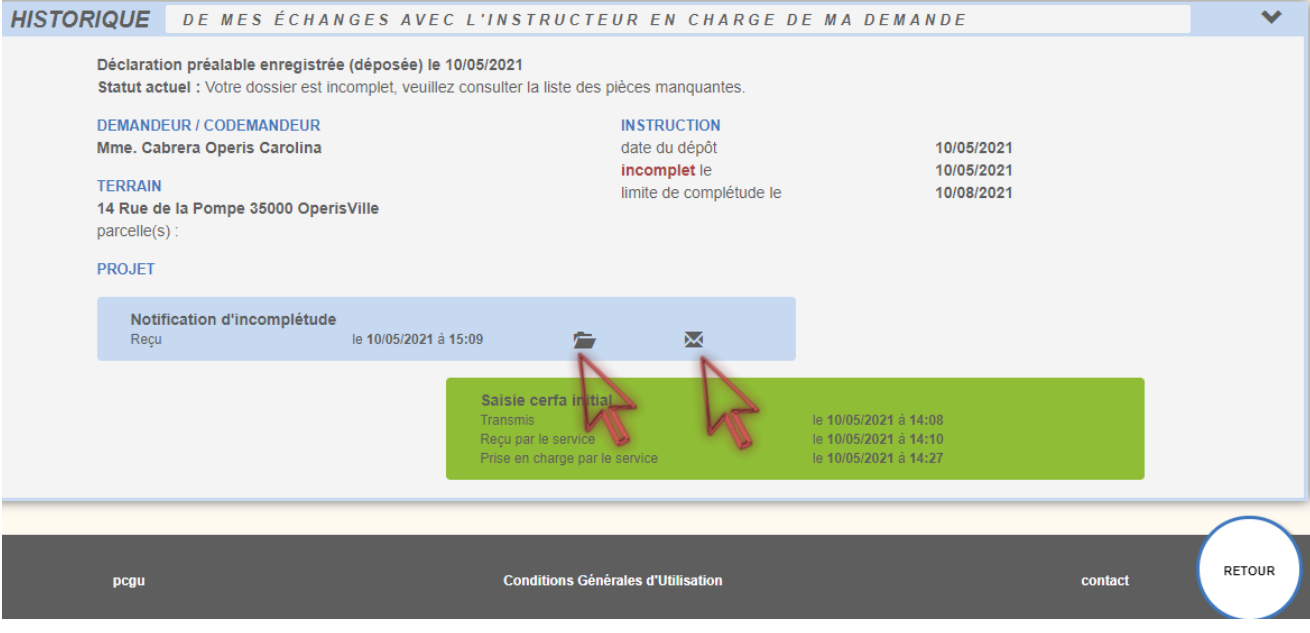

#### **VERSAILLES**

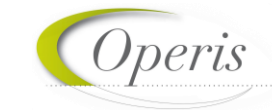

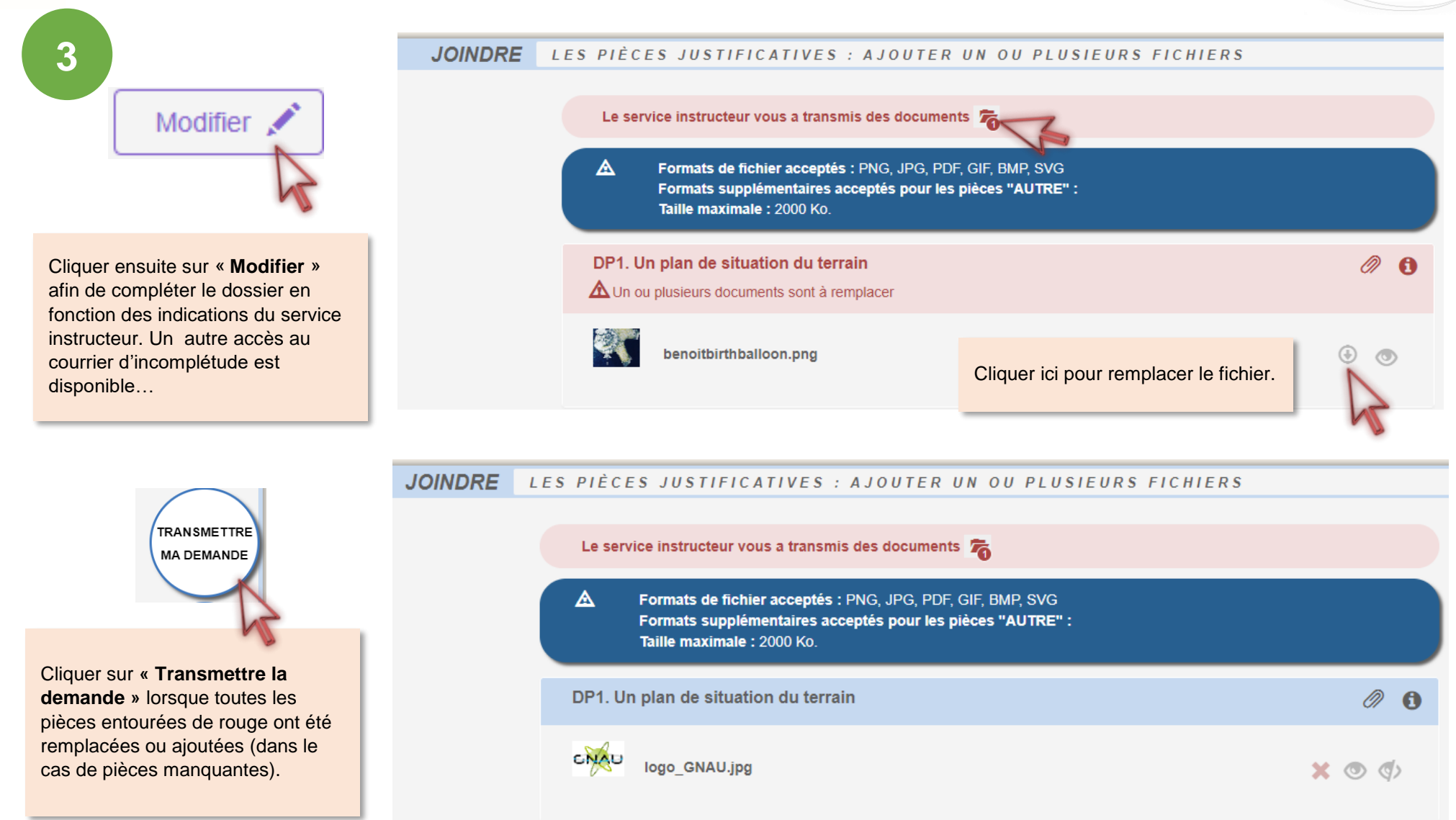

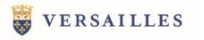

Historique E

*<u>Operis</u>* 

**A gauche** les notifications du

service instructeur…

#### <span id="page-25-0"></span>**AVOIR ACCES A TOUTES LES PIECES DU DOSSIER, LES COURRIERS, LES ARRETES…**

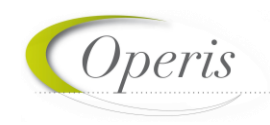

#### **A retenir :**

**Comme nous l'avons vu précédemment, à chaque notification du service en charge du dossier, les pièces jointes sont accessibles de manière ponctuelle grâce au bouton « Documents » au moment de la transmission. Mais pour une consultation a posteriori de toutes les notifications et leurs pièces jointes, c'est le bouton « Historique » qui présente le « fil d'Ariane » de la vie du dossier.**

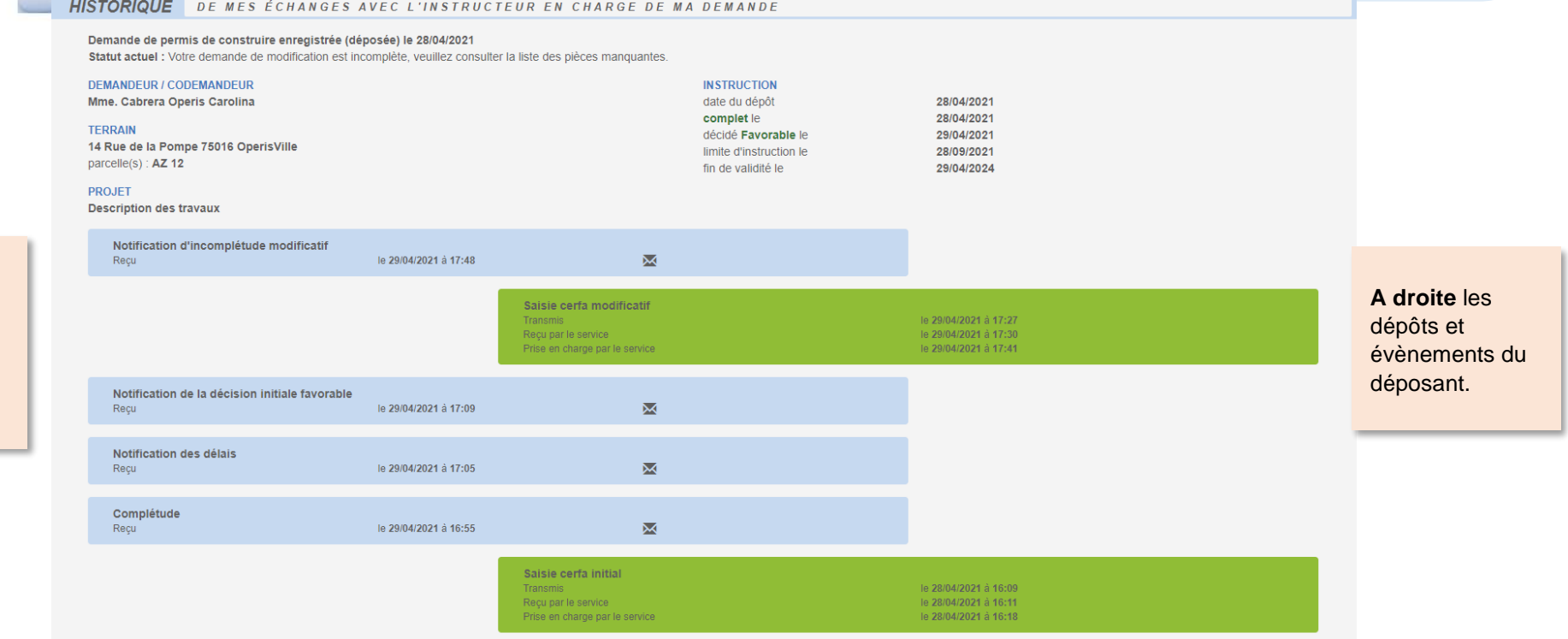

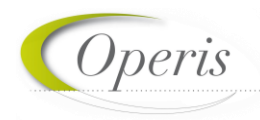

#### <span id="page-26-0"></span>**POUVOIR ECHANGER AVEC LE SERVICE EN CHARGE DU DOSSIER**

Outre les échanges formalisés, un bouton **« Demandes à la commune »** est disponible afin de contacter les services en charge du dossier d'un évènement spécifique tel qu'une annulation, une demande de prorogation, une demande de certification de non opposition…

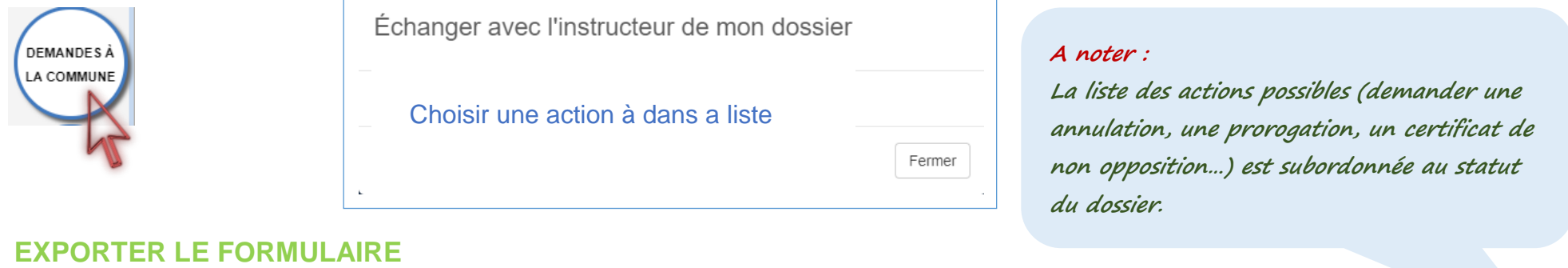

<span id="page-26-1"></span>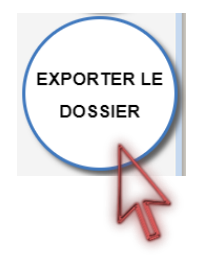

Permet d'exporter un CERFA rempli dans le guichet au format PDF. Il possible de choisir de télécharger l'ensemble des pièces complémentaires ajoutées pour compléter la demande.

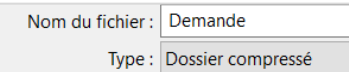

#### **A noter :**

**L'ensemble des fichiers est regroupé dans une archive (Demande.zip) et enregistré à l'endroit désigné sur l'ordinateur de l'utilisateur.** 

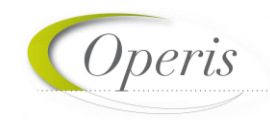

#### <span id="page-27-0"></span>**DELAI D'INSTRUCTION**

Les délais d'instruction sont notifiés par mail et leur traçabilité est disponible dans l'historique du dossier. En fonction des consultations nécessaires au traitement du dossier, les délais de droit commun peuvent être modifiés.

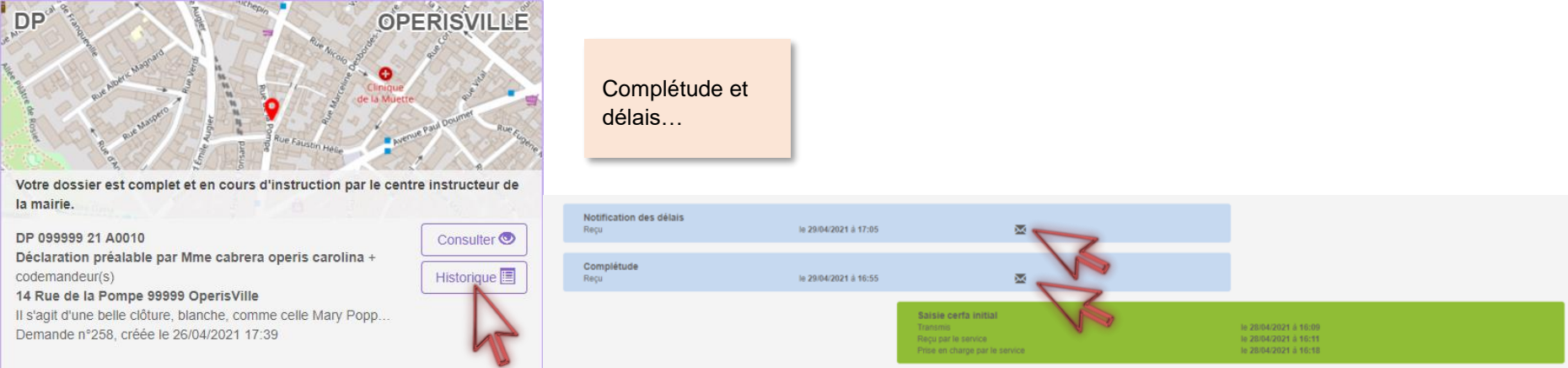

#### <span id="page-27-1"></span>**DECISION**

Après analyse du dossier le centre instructeur du dossier émet une décision. Les natures de décision varient en fonction du type de dossier.

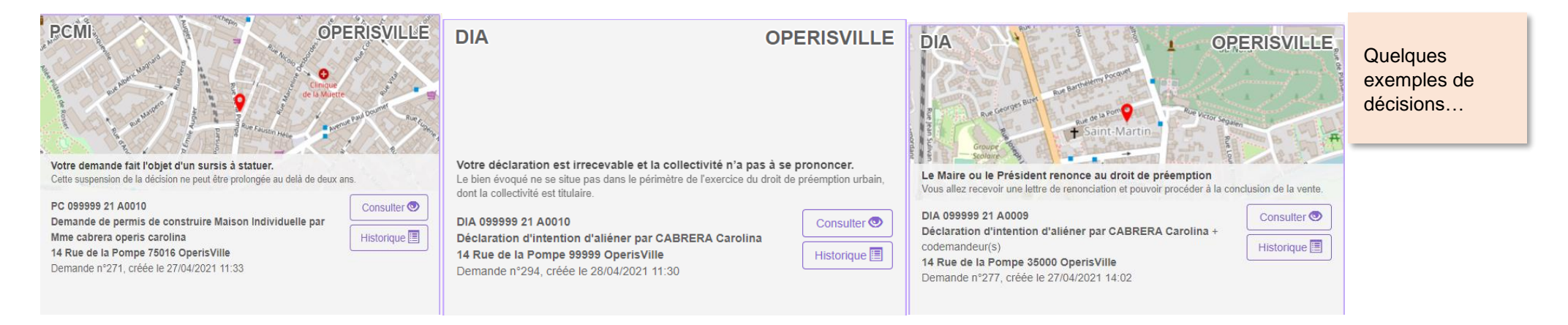

#### <span id="page-28-0"></span>**TRAVAUX**

**A retenir : Les dépôts de DOC et de DAACT génèrent les mêmes envois de mails que le dépôt initial de la demande et des pièces complémentaires : AEE, ARE, complétude/incomplétude…**

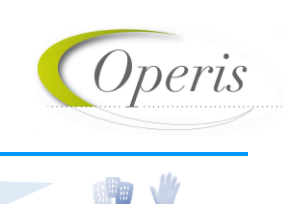

#### *DÉCLARATION D'OUVERTURE DE CHANTIER (DOC)*

Lors de l'acceptation d'un Permis de Construire (PC, PCMI) ou d'un Permis d'Aménager (PA), le dépôt d'une Déclaration Chantier (DOC) est obligatoire et permet de signaler le commencement des travaux. Elle doit être faite dès l'ouverture du changer.

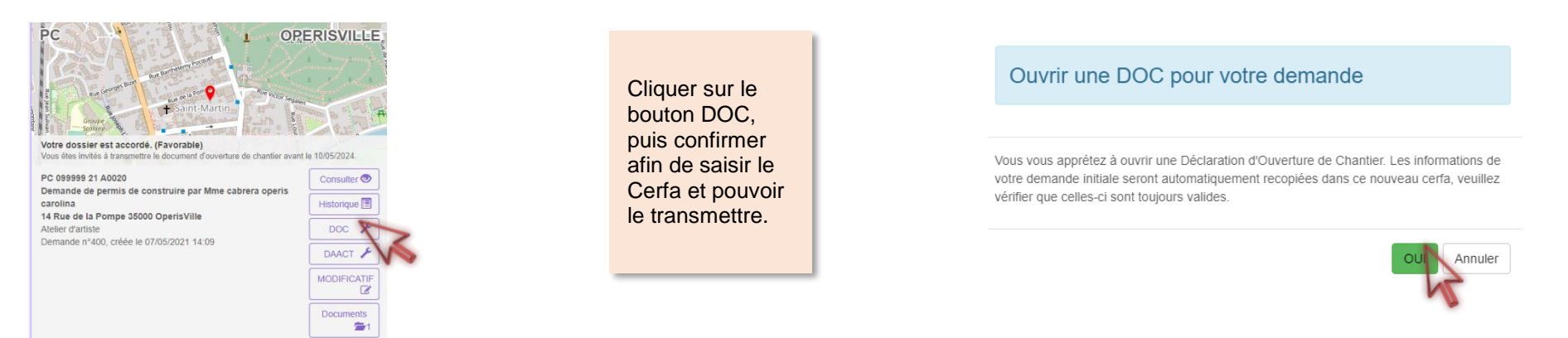

#### *DÉCLARATION ATTESTANT L'ACHÈVEMENT ET LA CONFORMITÉ DES TRAVAUX (DAACT)*

Lors de l'acceptation d'un Permis de Construire (PC, PCMI), Permis d'Aménager (PA) ou d'une Déclaration Préalable (DP, DPMI, DPLT) le dépôt d'une Déclaration Attestant l'Achèvement et la Conformité des Travaux est obligatoire et permet de signaler la fin des travaux.

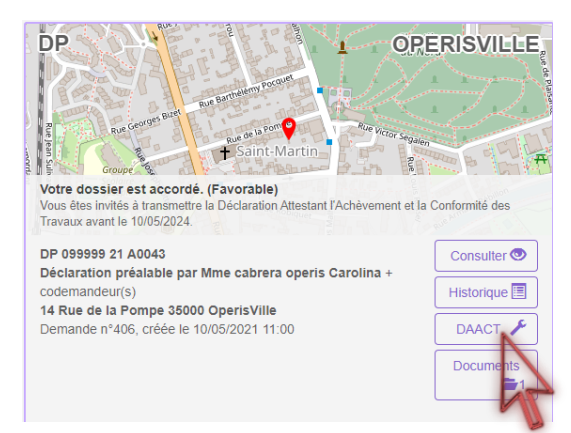

Cliquer sur le bouton DAACT, puis confirmer afin de saisir le Cerfa et pouvoir le transmettre.

Ouvrir une DAACT pour votre demande

Vous vous apprétez à ouvrir une Déclaration d'achèvement et de conformité des travaux Les informations de votre demande initiale seront automatiquement recopiées dans ce nouveau cerfa, veuillez vérifier que celles-ci sont toujours valides.

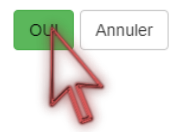

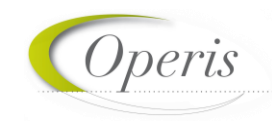

#### <span id="page-29-0"></span>**MODIFICATIF**

Une fois un permis délivré, durant sa période de validité et tant qu'aucune DAACT n'a été déposée, il est possible de déposer un Permis Modificatif.

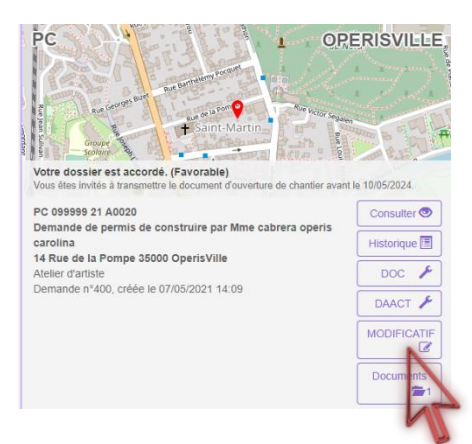

Cliquer sur le bouton MODIFICATIF, puis confirmer afin de saisir le Cerfa et pouvoir le transmettre.

#### Ouvrir un MODIFICATIF pour votre demande

Vous vous apprétez à ouvrir un Modificatif. Les informations de votre demande initiale seront automatiquement recopiées dans ce nouveau cerfa, veuillez vérifier que celles-ci sont toujours valides.

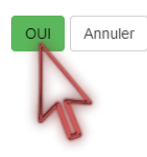